# 校園文化

# 快優網研習課程

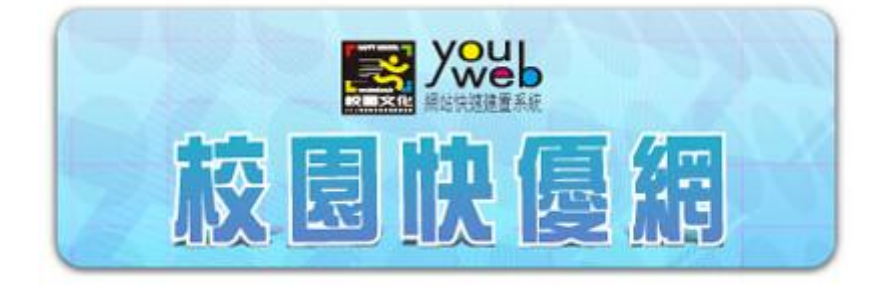

線上影音教學 <http://youweb.eduweb.com.tw/onlineVideo/>

- 初次登入設定  $\bullet$ 進入後台  $\bullet$
- 成員管理  $\bullet$
- 版型管理  $\bullet$
- 選單及內容管理  $\bullet$
- 首頁管理  $\bullet$
- 附加功能管理  $\bullet$
- 模組功能介紹  $\bullet$

# 初次登入設定

第一次登入網站,需要做基本設定,在未完成基本設定前,該網站不算是正式啟用。基本設定內容為 (1)選擇網站功能(2)設定網站名稱(3)選擇網站版型。

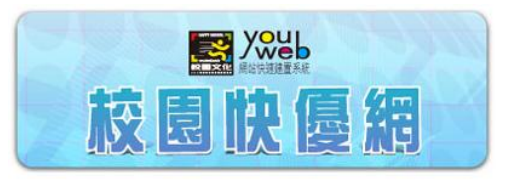

您好,請先登入後進行基本設定。

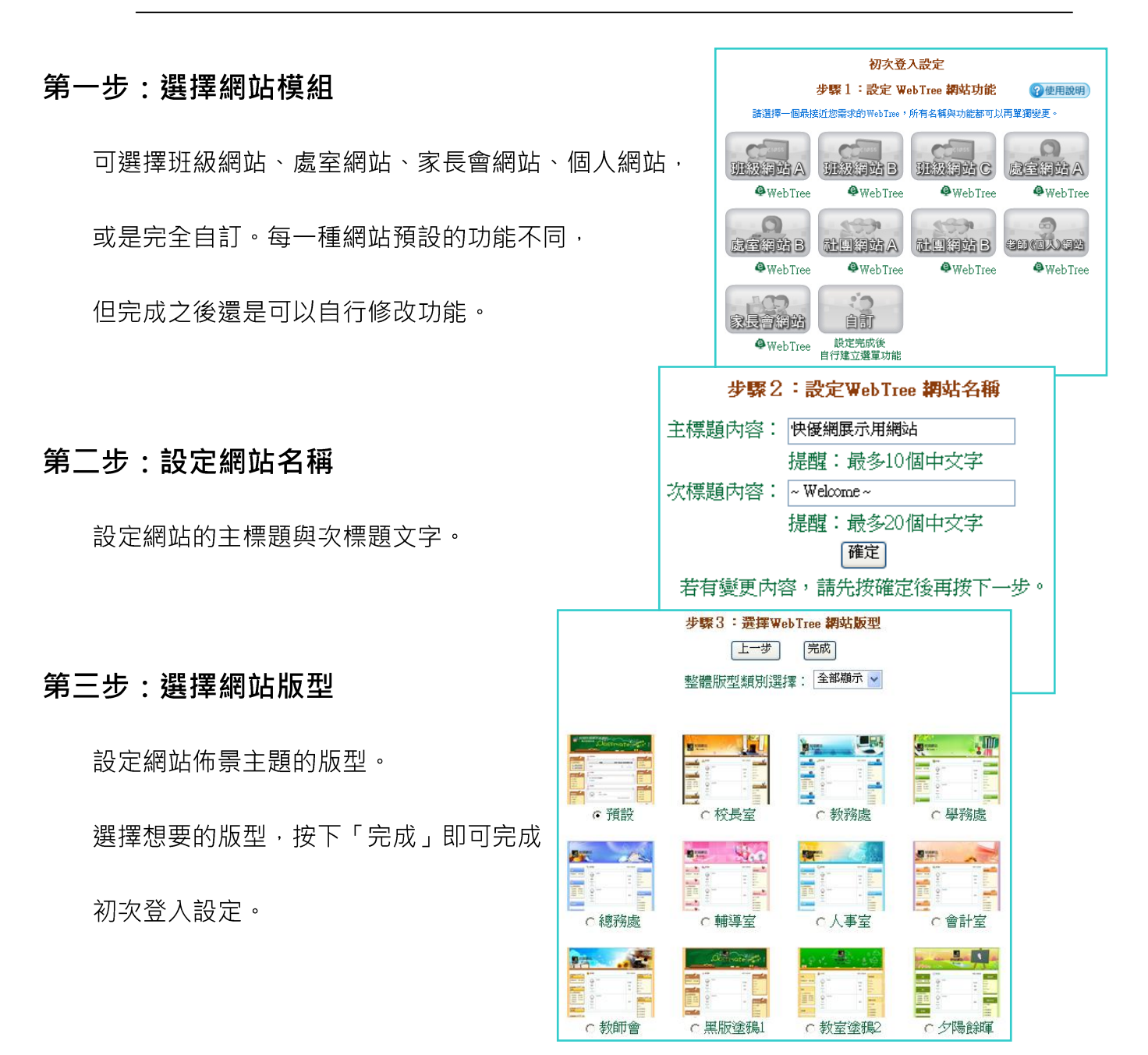

# 進入後台

初次登入設定後,網站的基本架構就算是建立完成了。但是此時的網站還沒有任何內容,因此需要進入 後台編輯網站。網站的內容、選單項目、佈景主題等都可以依照不同的需求調整。

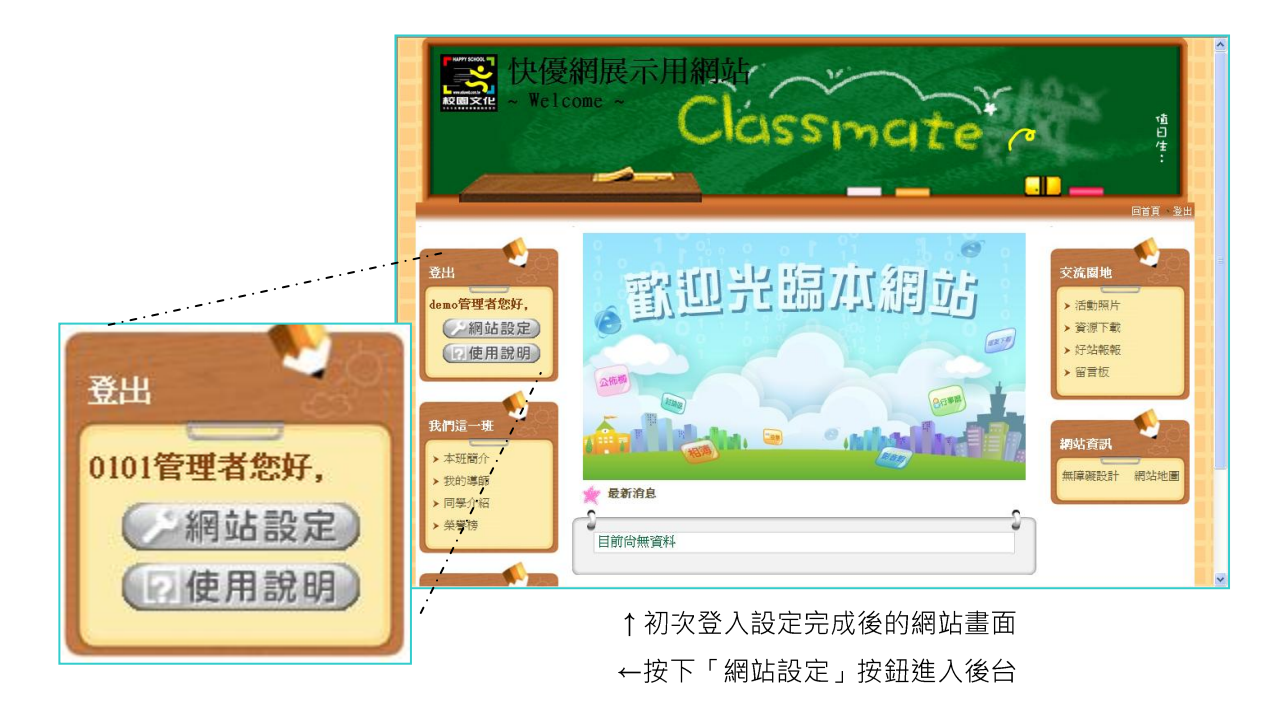

# 進入後台的方法:

登入後,選擇左上角的網站設定按鈕即可進入後台管理。 在網站設定後台中, 有五大個項目可以調整, 分別為:

- 首頁管理 選擇顯示在首頁的內容, 最多五項
- $\bullet$   $\bullet$   $\bullet$   $\bullet$ 版型管理 - 調整佈景主題、文字顏色與網站名稱
- 成員管理 管理老師、學生等成員的帳號與資料
- 選單管理 新增、移動選單,與編輯內容
- 其他設定 跑馬燈、計數器等網站設定

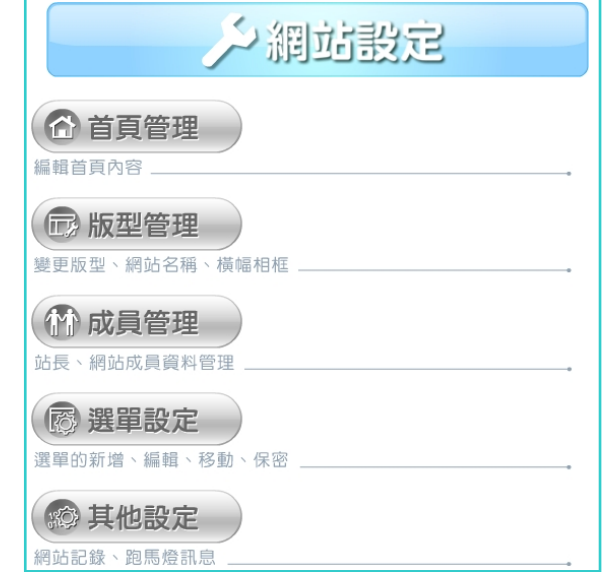

#### ↑網站後台設定畫面

# 成員管理

在成員管理設定中,可以設定(1)站長的資料,以及(2)管理網站成員,可以在此新增、管理各個分類的成 員名單,如老師、學生、家長等,並且可以設定網站成員的管理權限。

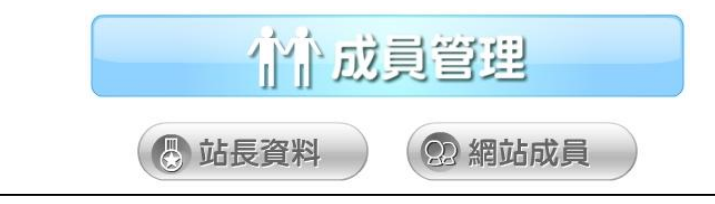

## 站長資料

此為編輯網站管理者的個人資料,可以用「成員介紹」模組來展示內容。

句含姓名、性別、職務、簡介等。

#### 網站成員

可以在此管理與新增各種身份類別的網站成員。

預設的成員身份有老師、學生、家長、會員、團員、職員等六種,也可以自訂類別。

新增成員的方式有兩種:

1. 編輯成員:

按下身份類別(如學生)下方的「編輯成員」按紐,再於各欄位中輸入成員資料,有 \* 號的是必填的 欄位,輸入完成請按儲存,即可建立一位新成員。建立完成後,仍可透過「編輯成員」修改資料。

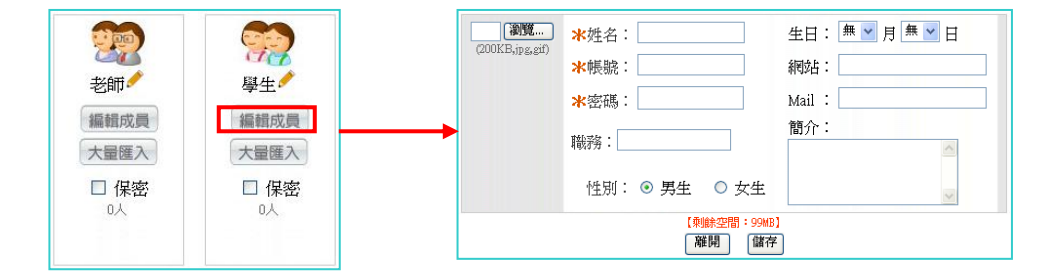

授權管理:新增成員後再次回到「編輯成員」,您會發現多了授權管理的按鈕,可設定成員的管理權

限,例如可以讓學藝股長管理相簿,班長管理最新消息與留言版,來分擔管理的工作。

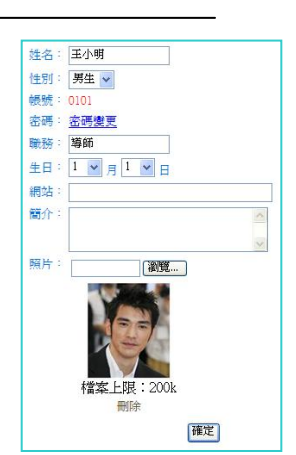

↑設定管理員個人資料

# 2. 大量匯入

您可以先準備好成員資料的檔案,用匯入的功能來大量快速的建立帳號。步驟如下:

(1). 準備好一個全班學生資料的 Excel 檔, 依序輸入帳號、姓名、座號、性別、 email、出生年、出生月、簡介。帳號、姓名、座號為必要的輸入項目。

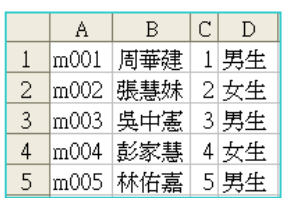

(2). 在 Excel 編輯完成後,選擇"另存新檔"→"其他格式",

在另存新檔的對話框中檔案類型選擇"文字檔(Tab 字元分隔)",然後儲存。即可產生所需要的文字檔。

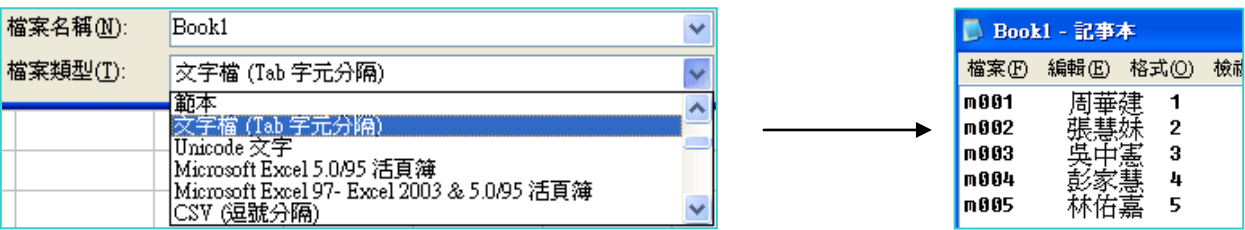

(3). 回到快優網, 在成員管理中選擇「大量匯入」, 之後按「瀏覽」, 選擇該文字檔並上傳後, 就會讀入資料。每一欄皆有一個下拉選單,請依該欄內資料內容,正確選擇該欄的資料類別。 選擇完成後,按右上角的「確定匯入」,即匯入完成。

#### (匯入文字檔之前,要先將 excel 關閉, 以免 excel 的暫存檔影響網站讀取文字資料)

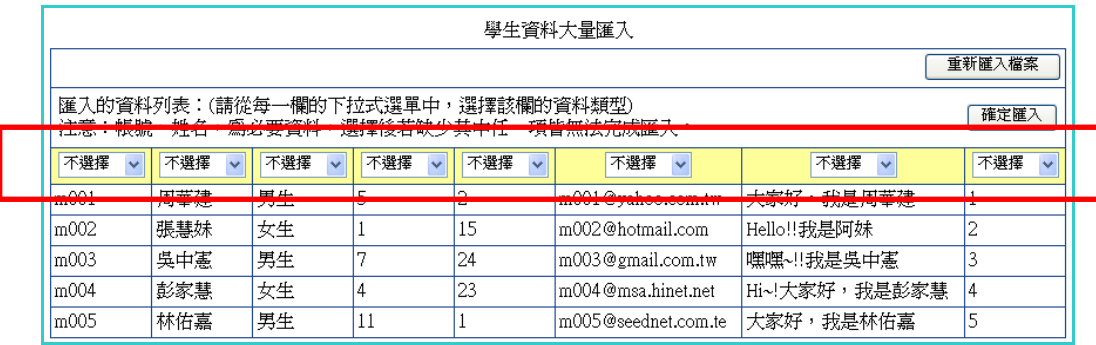

由於此功能是方便管理者快速建立成員資料,帳號與密碼預設都是相同的,若有需要,應請網站成 員自行登入後,修改密碼,並輸入其它個人資料。

版型管理

網站的版型佈景主題設定,可分為(1)版型設定(2)進階設定(3)橫幅相框。

而版型管理

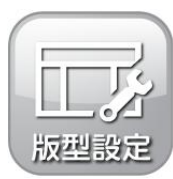

# 版型設定:

設定網站整體版型風格。選擇一個你喜歡的版型,然後按套用即可。

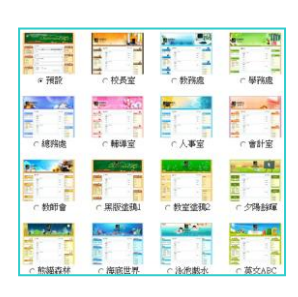

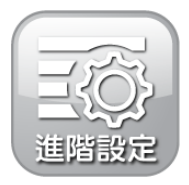

# 進階設定:

為版型各部份的設定,可各別設定橫幅底圖、動畫選擇、標題 LOGO、選單底圖、細部設

定、儲存載入。其中橫幅底圖與Ⅰ○GO 可以自訂上傳圖片。

**橫幅底圖:**可選擇系統內訂的不同底圖去更換,也可以自己上傳圖 片做為橫幅底圖。選擇完成請按「套用」,才會確實更換新的設定。

動畫選擇:可選擇系統內訂的不同橫幅動畫去更換。若不想使用動畫可以選 擇「關閉」。選擇完成請按「套用」,才會確實更換新的設定。

標題 LOGO:可變更網站橫幅的主標題與次標題文字,與其顏色。可以上傳 圖示常做網站的商標 LOGO。可以改變標題與 LOGO 的位置。選擇完成請 按「套用」,才會確實更換新的設定。

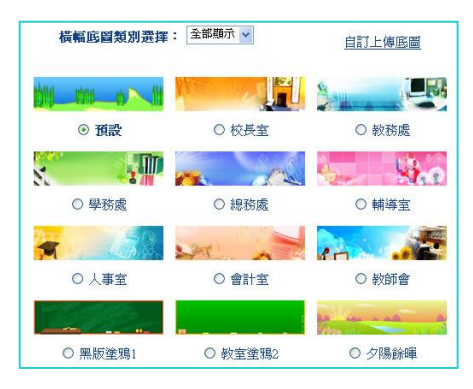

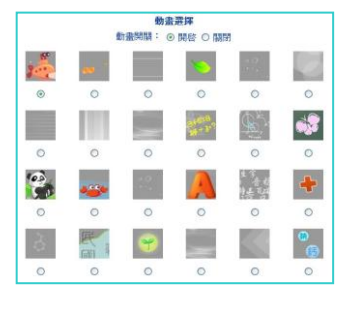

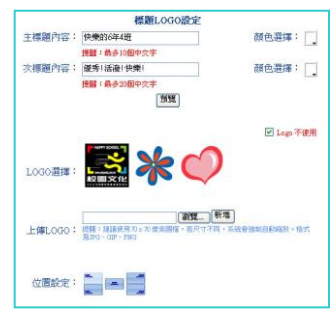

選單底圖:可替換不同的選單底圖做搭配。

選擇完成請按套用,才會確實更換新的設定。

細部設定:可自訂上傳整體底圖,及改變選單文字顏色。

選擇完成請按套用,才會確實更換新的設定。

儲存載入:若經過設計搭配的版型,可以儲存起來。 選擇完成請按套用,才會確實更換新的設定。

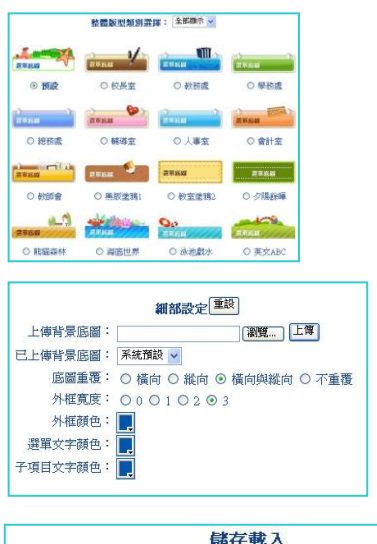

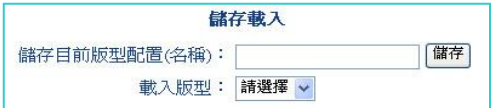

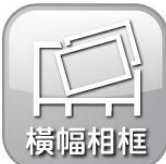

# 橫幅相框:

呈現位置在橫幅中,可選擇相框,並上傳多張相片,在網頁最上方中做相片輪播。

設定步驟如下:

樣式選擇:選擇一個相框的樣式。

移動位置:直接拖曳橫幅中的相框,移動到適當的位置。

選擇相片:勾選要輪播的相片,或上傳新的相片。

最後請按編輯完成。

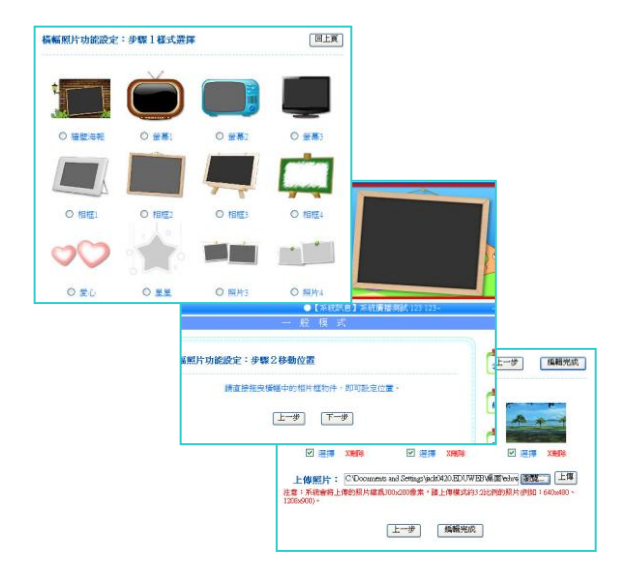

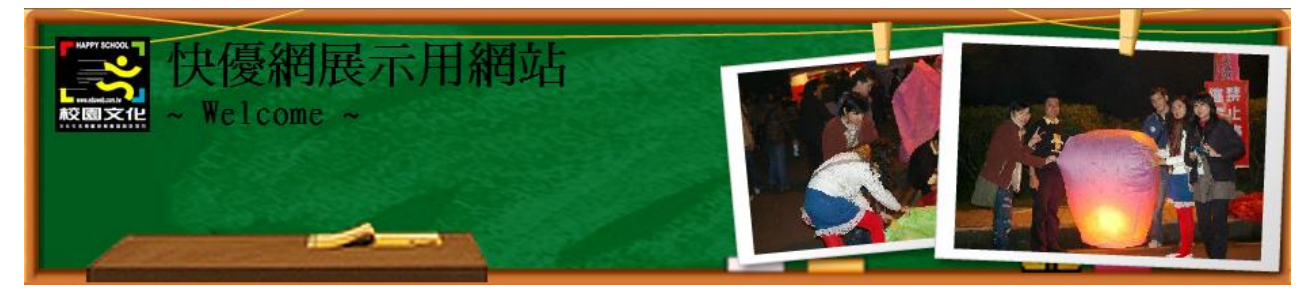

↑橫幅相框效果

# 撰單及內容管理

選單設定是管理左右兩側選單的內容、位置調整,以及可以設定是否要保密選單。選單設定底下一共有 四個管理功能,分別是(1)編輯選單、(2)新增選單、(3)移動選單、(4)選單保密

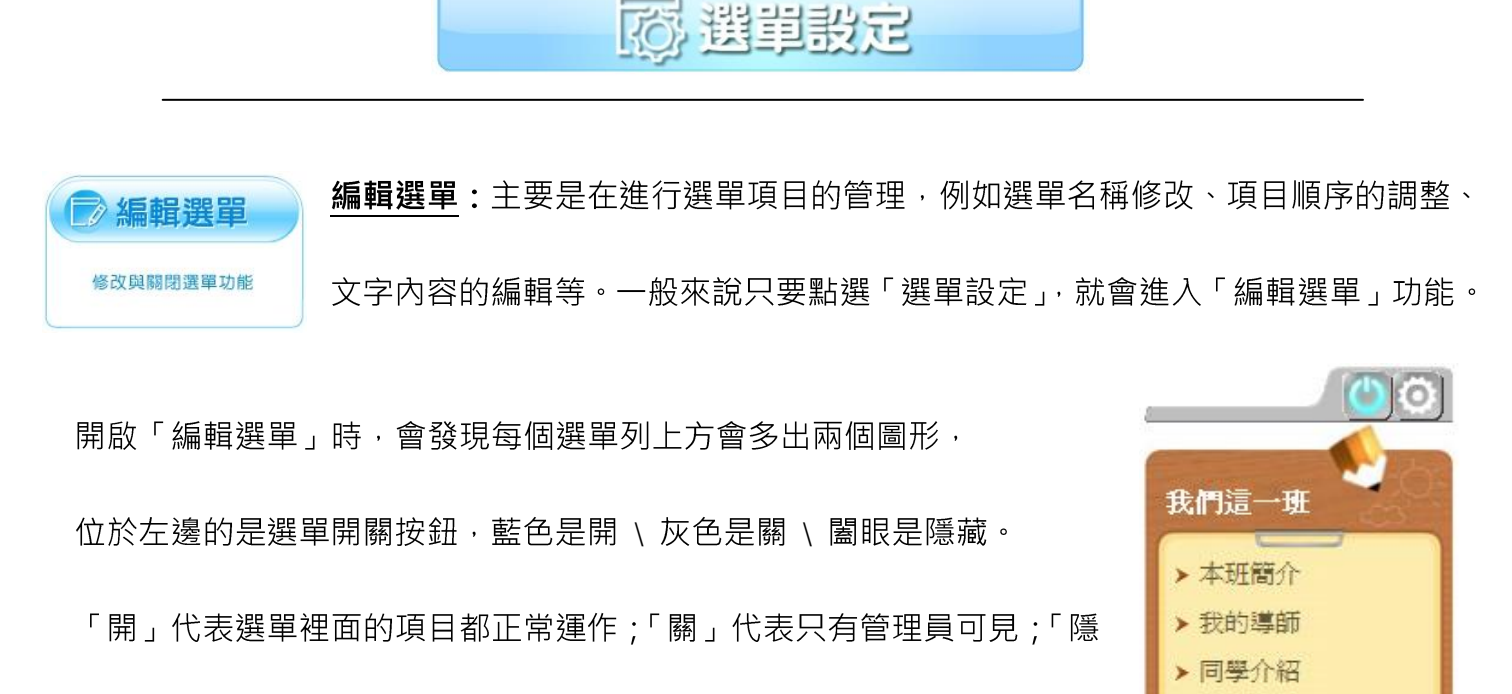

藏」代表選單是關閉狀態,但是只要知道選單網址就可以連結到選單。

位於右邊的齒輪按鈕是設定,要調整選單項目與內容時,就按下齒輪按鈕進入管理頁面。進入管理頁

而後, 就可以調整該選單列中的所有項目· 每個項目後 方都有編輯、刪除與順序調整。

- 「編輯」是修改該項目的名稱以及內容:
- 「 ↑ ↓ 」箭頭是調整順序:

「刪除」是刪除項目,**一但刪除就無法復原。** 以右圖為例,如果將「我們這一班」刪除, 所屬於

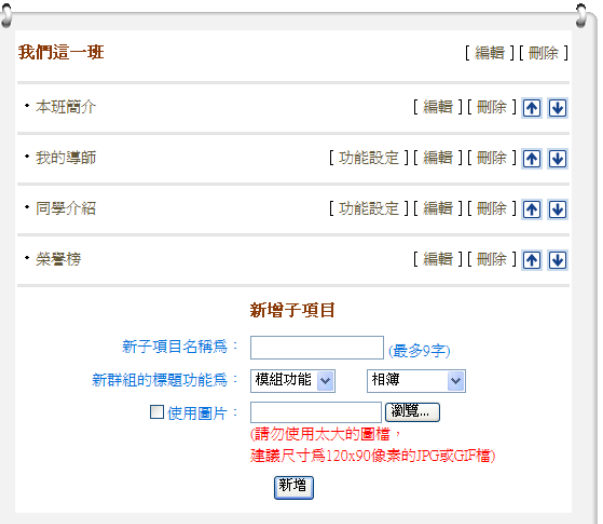

▶ 榮譽榜

其下的所有項目都會一併刪除,所以刪除時要特別注意,<sup>1按下齒輪按鈕,進入管理頁面</sup>

「編輯選單」除了調整名稱與內容外,還可以使用「項目重組設定」,意思是將該項目搬移至別的選 單列。以下圖為例,開啟「項目重組設定」後,就會出現詢問要移動至哪裡的選項,選擇後按確定修 改即可。

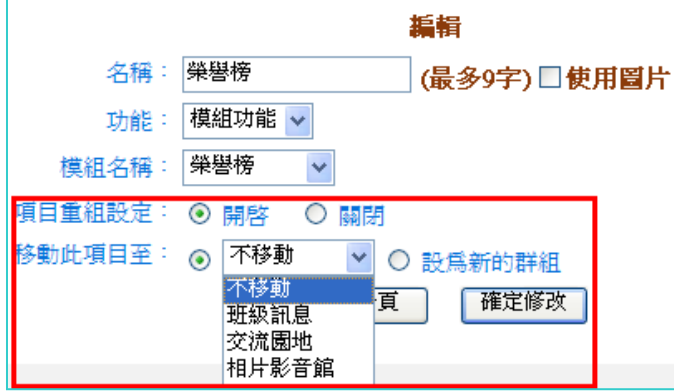

□ 新增選單 新增選單:新增一個選單列。新增選單列標題時,可設定為「只做標題」、「模組功 在網站中新建一個選單功能 能」、「内嵌網頁」、「跳頁網頁」、「文章編輯」等功能,可根據不同需求設定。一般

來說,選擇「只做標題」即可。新建完選單列的標題後,就會自動進入前一小節「編輯選單」的頁面。

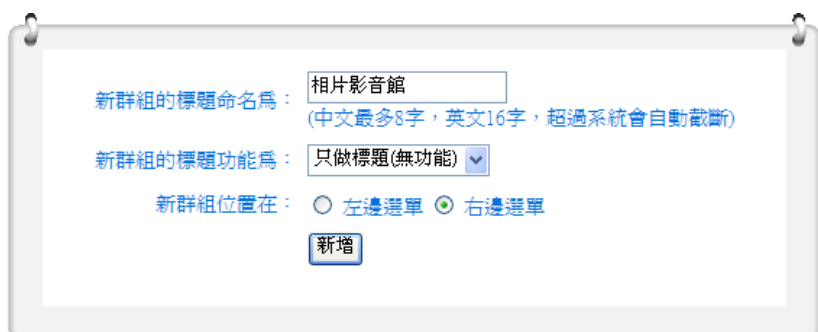

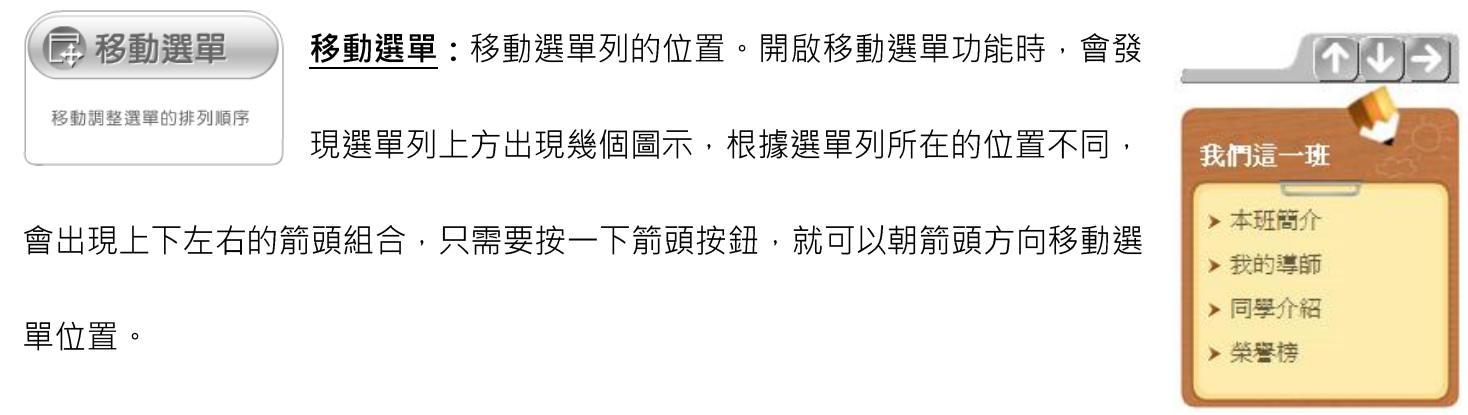

※如果把右側選單都移動到左側,網站就會自動變成兩欄結構。

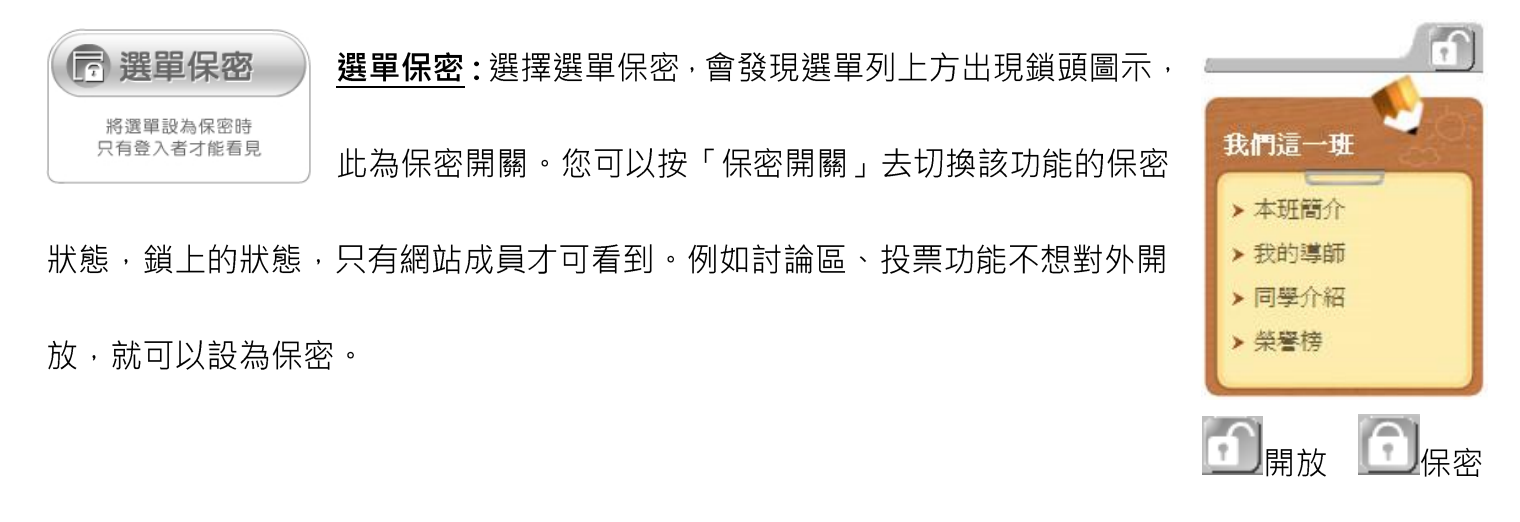

您也可以設定為只有特定成員可見,例如只有教師成員可以看見教學資源,或者只有班長和學藝股

長可以看見班級訊息。選單保密的詳細設定如下圖:

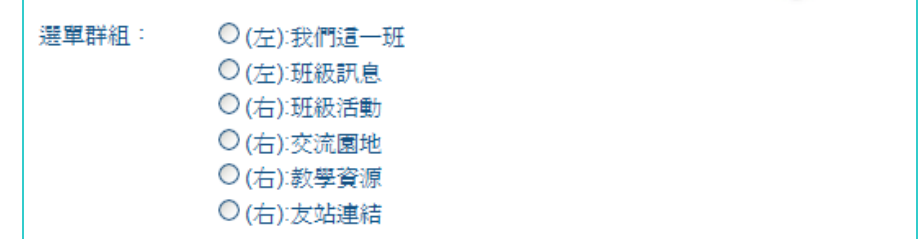

先選擇您要保密的選單,選單下面會列出「目前可以看見這個選單的成員」。您可以按■來展開成

員清單,並自由勾選要開放的成員對象。完成設定後,記得按「確定設定」來儲存保密設定。

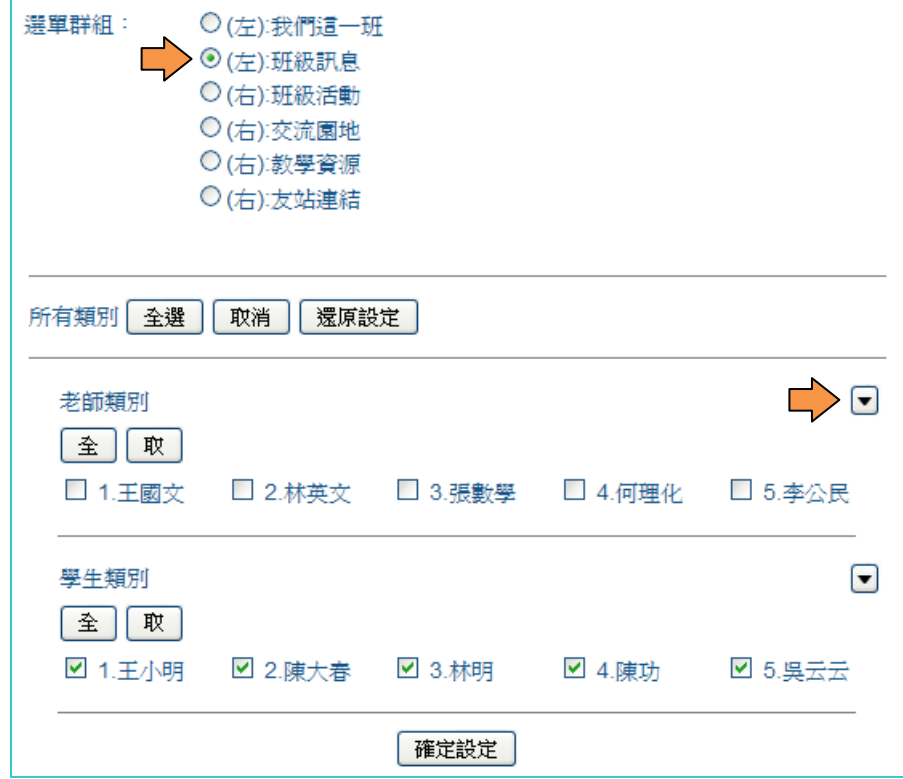

# 首頁管理

網站首頁管理即是指進入本網站的第一個畫面。其內容的設定管理,請點選網站設定的首頁管理。

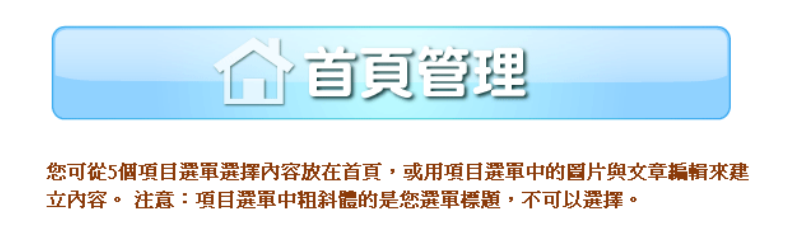

首頁內容由上至下可以設定五種內容,包括圖片、各模組功能選用、文章編輯器。若已經設定好的項目,

可以使用「上移、下移」按鈕,來改變順序。編輯完成請按「確定設定」。

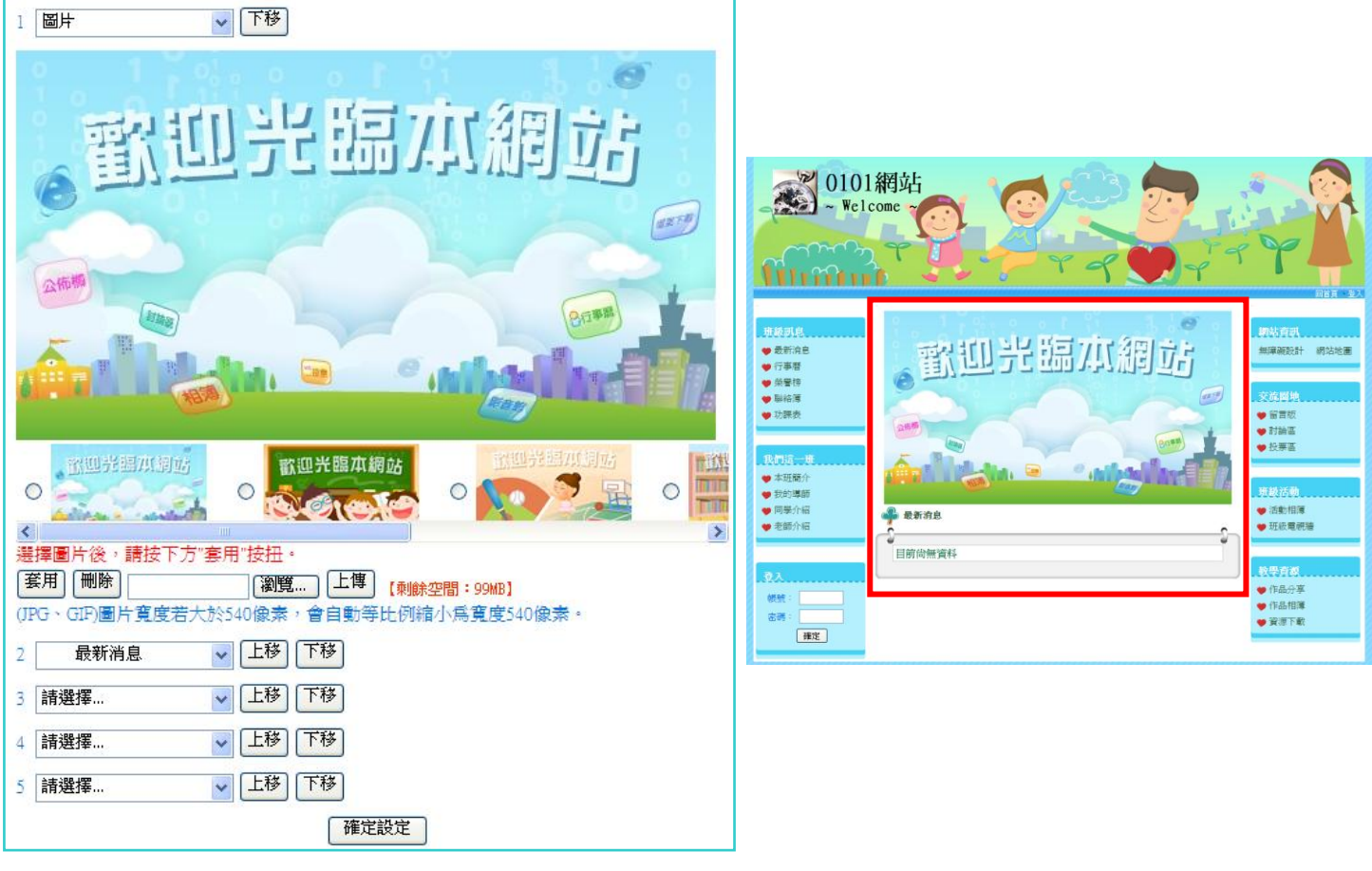

↑首頁管理的設定畫面

↑首頁設定成果

# 附加功能管理

附加功能為兩側選單以外的功能。有跑馬燈、計數器、網站記錄功能。

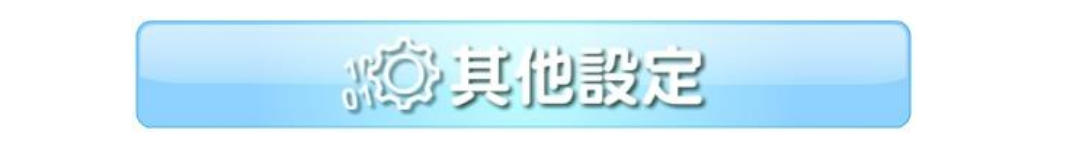

#### 跑馬燈:

按「新增一筆」來建立新的跑馬燈訊息。可設定要顯示的日期區間(非必要)。記得要勾選「啟用」才會 正式顯示。設定完成請按「確定套用」。右上角可設定要全站顯示跑馬燈,或是僅首頁顯示。 跑馬燈啟用後,會顯示在首頁橫幅的下方區塊。

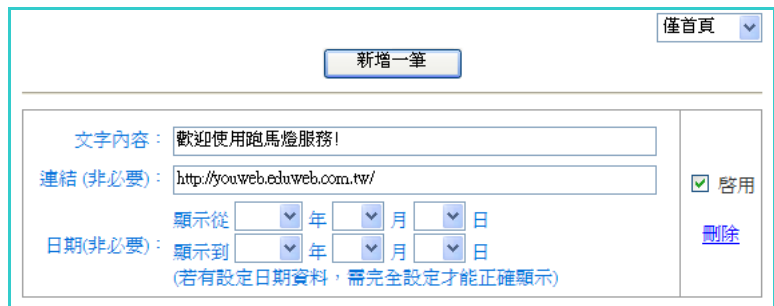

## 計數器:

勾選「啟用」來開啟計數器功能。可以選擇最適合網站佈景主題的計數器圖形。計數器開啟後,將會顯

示在首頁「網站資訊」選單項目中。

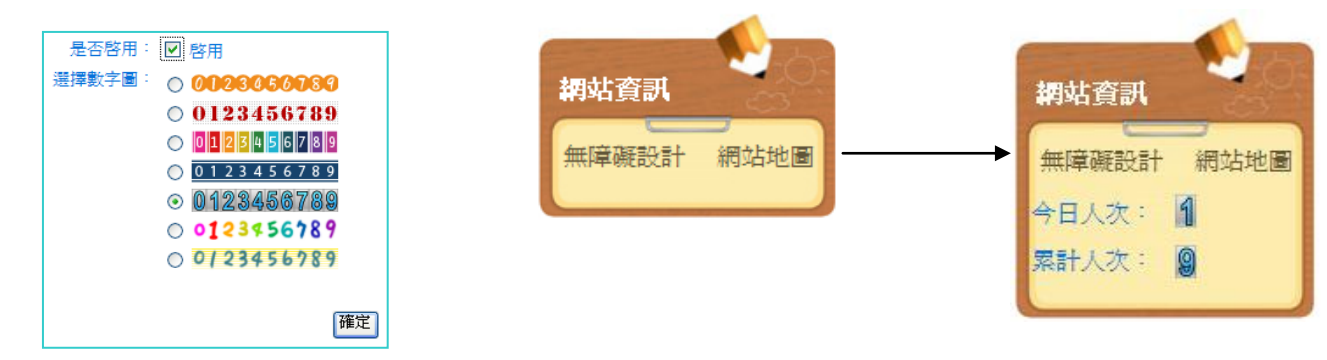

# 網站記錄:

網站記錄為觀看進入本網站的使用者列表,項目有使用者帳號、登入登出時間,以及IP位址等。

# 模組功能介紹

校園快優網開發了12種常用的網站功能模組,並不斷在增強各模組的功能。

## 相簿

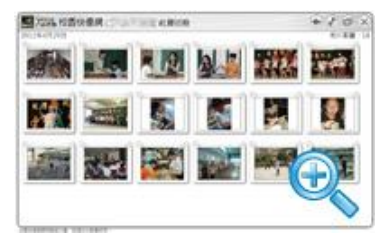

●新增、修改、刪除相簿、相片 ●可連結網路相片 ●可自動播放相片 ●可全螢幕檢視 ●可拖曳相片、相簿排序功能 ●可大量修改相片說明功能 ●可設定登入者才能使用

滴用

○相簿 ○作品相片 ○線上藝廊 ○活動花絮 ○線上圖庫 ○攝影集

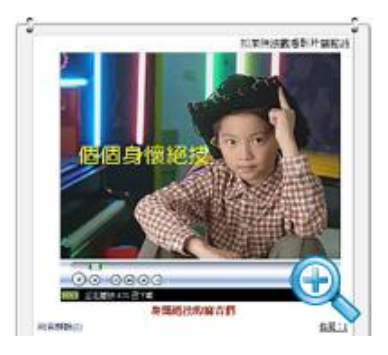

影音館

●新增、修改、刪除影片 ●可設定網址,連結網路影片 ●可嵌入 YouTube、Xutie 影片 ●可評論影片 ●可設定登入者才能使用

適用:

○影音館 ○活動電視牆 ○教學影片 ○成果展示

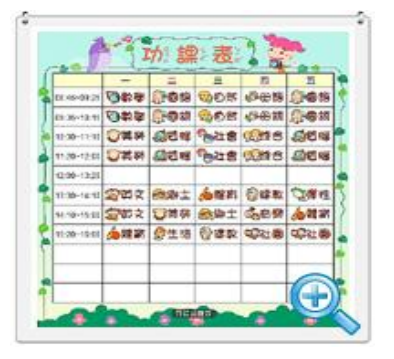

# 功課表

●可開關顯示每節課時段 ●可拖曳配置課程 ●可自訂課程內容 ●可列印功能

●4 種不同風格,各 20 個課程圖示 ●5 種功課表背景圖 ●可設定登入者才能使用

適用:

榮譽榜

○功課表 ○社團活動表 ○研習課程表

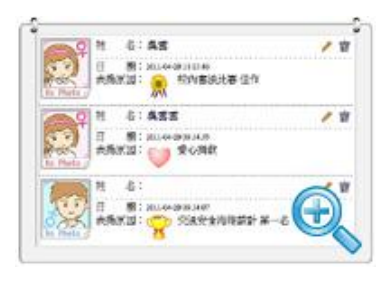

●新增、編輯、刪除表揚內容 ●內建多種動態表揚圖示 ●可快選、自訂表揚原因 ●可設定登入者才能使用

滴用:

○榮譽榜 ○表揚區 ○獲獎記錄 ○得獎名單

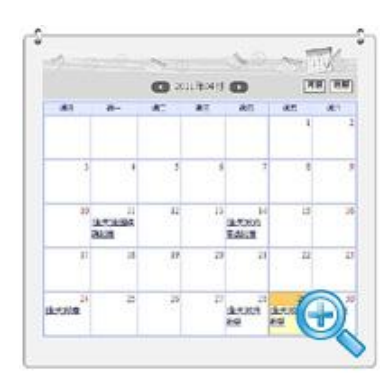

# 行事曆

●新增、修改、刪除備忘事項 ●可切換调曆、月曆介面 ●可在每天記錄多筆資料(分不同時段) ●可設定登入者才能使用 適用: ○行事曆 ○重要記事 ○日程表 ○活動行程表

# $\alpha$ G ٠ va-sceen

#### 家庭聯絡簿

●新增、修改、刪除備忘事項 ●可切換週曆、月曆介面

●可在每天記錄單筆資料 ●可設定登入者才能使用

滴用:

○家庭聯絡簿 ○日記 ○備忘錄

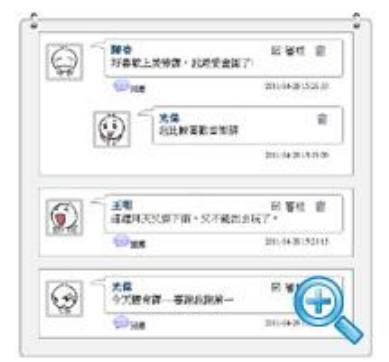

#### 留言版

●新增、修改、刪除留言 ●可回應留言功能 ●可設定審核功能 (站長審核過才可顯示 ) ●內建多種趣味動態表情圖示 ●可設定登入者才能使用

適用:

○留言版 ○生活雜記 ○問答 Q&A

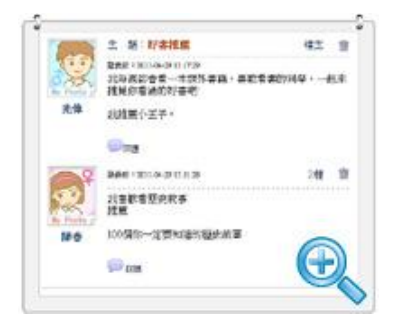

# 討論區

●新增、修改、回應、刪除討論文章 ●人氣記錄 (點閱次數) ●可設定登入者才能使用 滴用: ○討論區 ○論壇 ○交流區

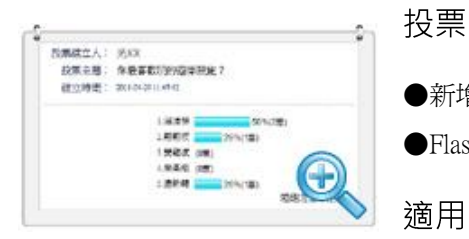

●新增、修改、刪除投票內容 ●可新增多項投票選擇項目●可單選票選功能 ●Flash 動態長條圖,顯示票數與得票率 ●可設定登入者才能使用

滴用:

○投票 ○票選活動

檔案下載 ra<br>8 æ. **CHEVROLE**  $\blacksquare$ 10041000001021 B ä

 $+$  6276 -C su.

 $-0.000$ 100010-010

1980/1991

**OF RIBRIA** 49757 ●新增、編輯、刪除檔案與說明 ●可上傳檔案功能 ●可設定網址連結下載

●可設定登入者才能使用

滴用:

○檔案下載 ○下載分享區 ○文件區 ○檔案櫃

#### 公佈欄/最新消息

- ●新增、修改、刪除訊息內容 ●可上傳最多 2 筆附件檔 ●可設定連結網址
- ●可設定顯示日期範圍 ●可設定置頂 (會固定顯示在最上面一筆)
- ●可設定保密 (只給登入成員才能觀看) ●可設定登入者才能使用

滴用:

○公佈欄 ○最新消息 ○作品分享 ○好站連結

# 成員介紹

●可隱藏姓名功能 (個資安全) ●提供大頭照列表檢視 ●可單筆詳細介紹 ●可顯示榮譽 榜的表揚記錄 ●可設定登入者才能使用

適用:

○學生介紹 ○教師介紹 ○認識我們

感謝老師您撥空前來參加校園快優網的研習課程,更希望在課程之後能開始正式使用快優網,成為您輔 助教育的一部份,若您在使用快優網時,有仟何的疑問或建議,請不要客氣,直接來信或來電,也可以 利用快優網諮詢服務網,我們都非常的樂意為您服務。謝謝!!

> 如有疑問請洽詢 校園文化事業有限公司 產品服務專員 陳思如

> > szuju.annie@eduweb.com.tw (02) 2659-8855 #27

快優網諮詢服務網 <http://youweb.eduweb.com.tw/?home=ewebService>

線上影音教學網 <http://youweb.eduweb.com.tw/onlineVideo/>

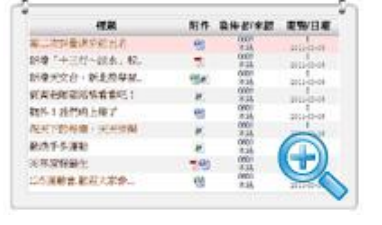

**ABRAHAMETE MOTHE HATER: HYABIN-SPRA**  $B - R$